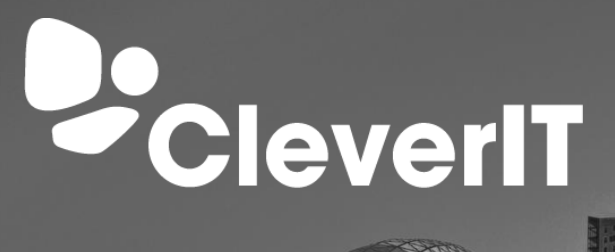

**HIT 1131 511** 

# **Verbinding maken met Werkplekoveral**

Hieronder volgt een beschrijving hoe je Werkplekoveral instelt op je iPhone

## **1. Inhoud**

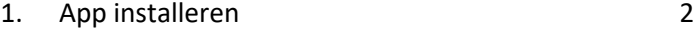

2. [Inloggen in de app](#page-3-0) 4

### **CleverIT is de ontwikkelaar van WerkplekOveral**

WerkplekOveral is een online werkplek, waarmee je vanaf iedere PC of laptop met internet toegang hebt tot zakelijke email, kantoorapplicaties, bestanden en bedrijfsgegevens. Een dienst voor middelgrote & grote bedrijven

# <span id="page-1-0"></span>**1. App installeren**

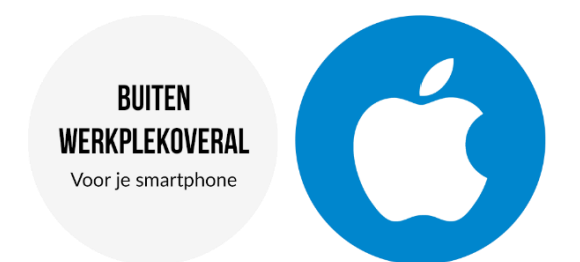

1. Ga naar de App Store op uw iPhone.

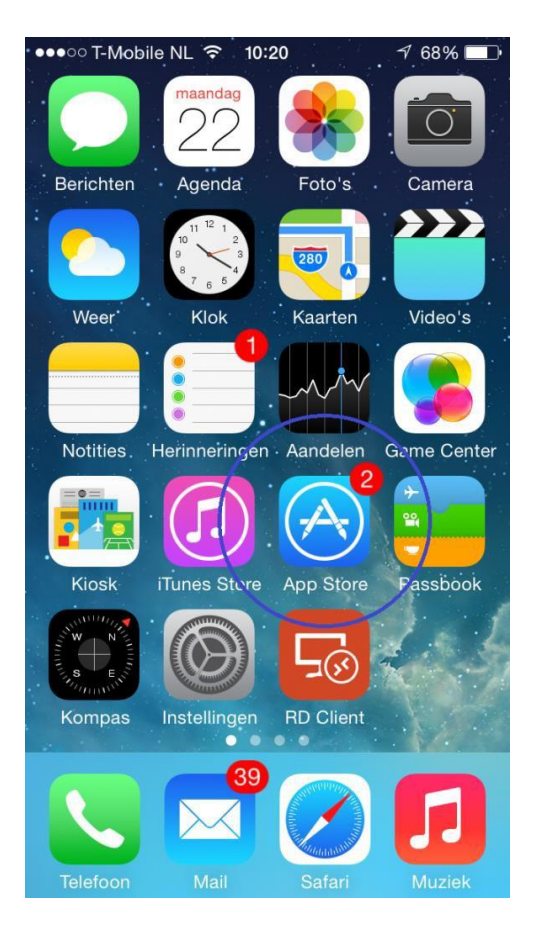

2. Tik rechtsboven op de zoekbalk en zoek voor: **Microsoft Remote desktop**. Selecteer het gevonden resultaat.

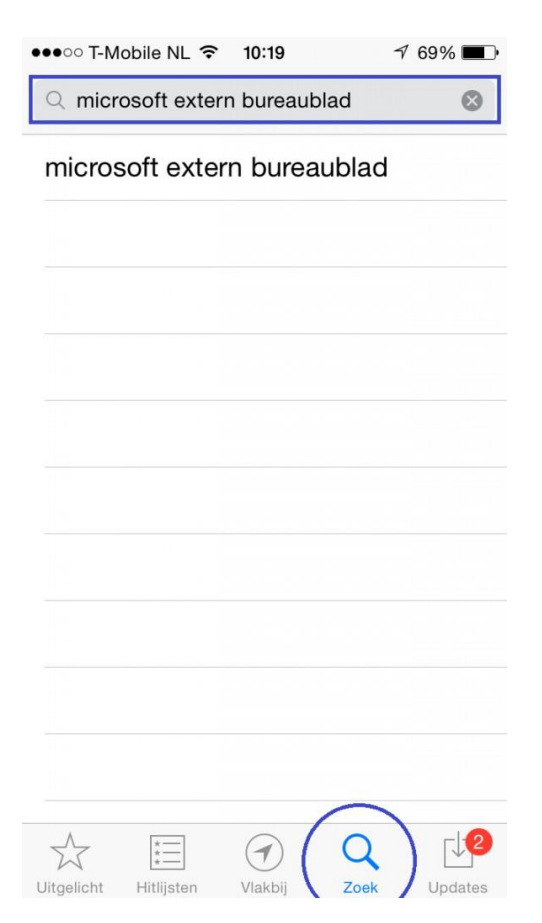

- 3. Tik op **Gratis** en daarna op **Installeer app**.
- 4. Log in met uw Apple ID en de app wordt gedownload.

# <span id="page-3-0"></span>**2. Inloggen in de app**

1. Open de app.

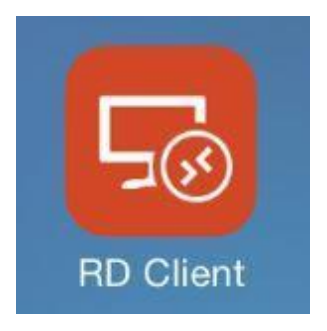

2. Tik op het + teken rechts bovenin.

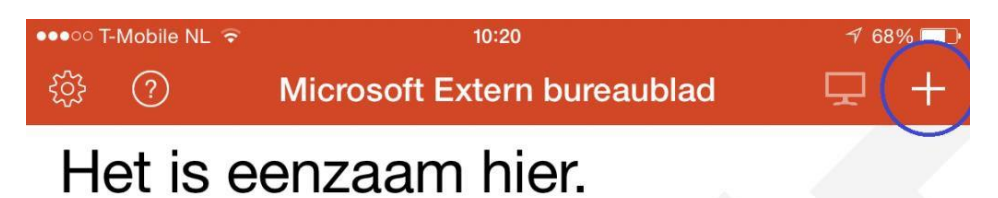

Voeg eerst het externe bureaublad toe waarmee u via dit apparaat verbinding wilt maken. U kunt ook externe bronnen toevoegen voor het gebruik van apps en bureaubladen die de beheerder voor u heeft ingesteld.

3. Kies voor "Pc of server toevoegen".

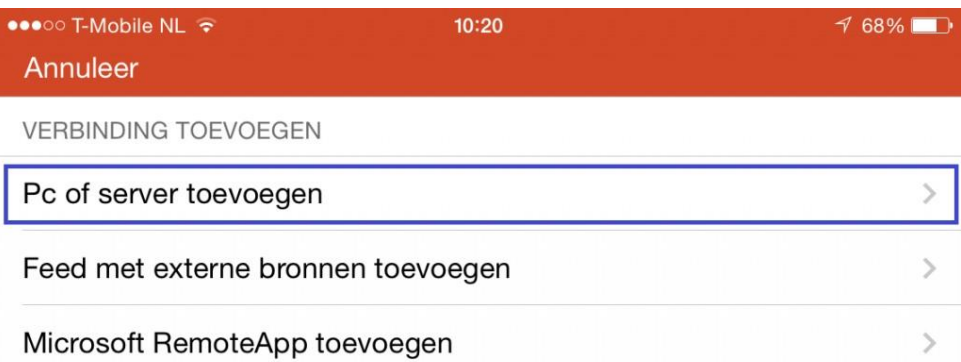

4. Om de juiste PC name te achterhalen ga naar de volgende link en vul je emailadres in: https://portal.werkplekoveral.nl/mac

Vul bij pc name in: Bijvoorbeeld: jan\_devries.bedrijfsnaam.werkplekoveral.nl bedrijfsnaam.werkplekoveral.nl

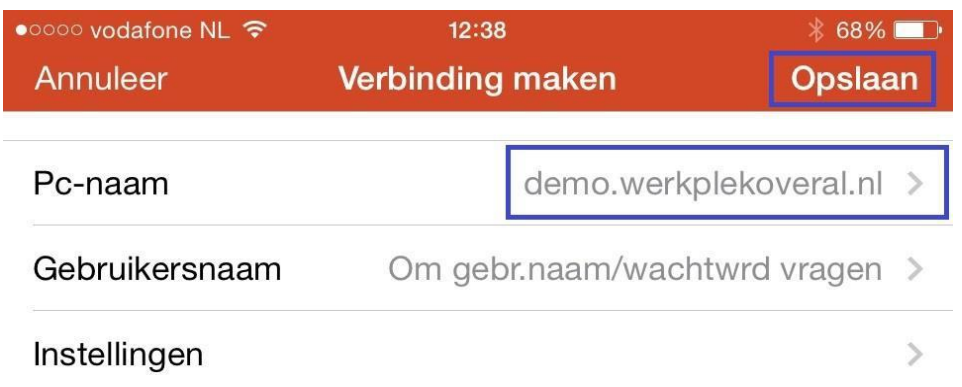

5. Er is nu een nieuwe verbinding verschenen. Tik hierop om WerkplekOveral te starten.

6. Vul je gebruikersnaam en wachtwoord in, en druk op "Gereed" rechts bovenin om te verbinden.

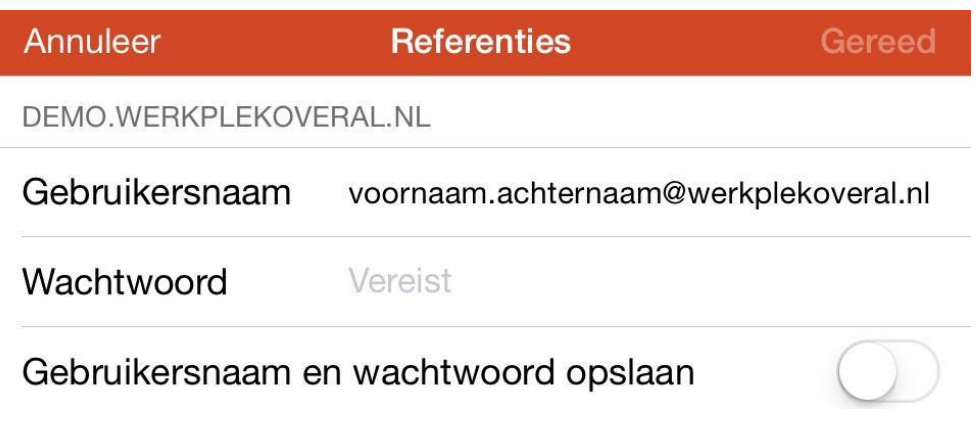

Heb je na het lezen van deze handleiding nog vragen? Bel ons dan gerust op + 31 (0)40  $-2939003.$